# Resolución de problemas de PDD en llamadas Webex con PSTN basado en instalaciones

## Contenido

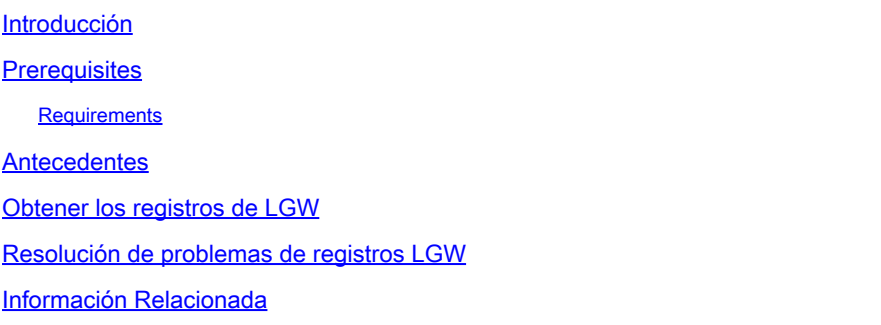

#### Introducción

Este documento describe cómo resolver problemas de una falla de llamada cuando el proveedor de PSTN tarda más de 12 segundos en responder con el timbre.

### **Prerequisites**

#### **Requirements**

Cisco recomienda que tenga conocimiento sobre estos temas:

- SIP básico.
- Acceso a un gateway local de Cisco.

La información que contiene este documento se creó a partir de los dispositivos en un ambiente de laboratorio específico. Todos los dispositivos que se utilizan en este documento se pusieron en funcionamiento con una configuración verificada (predeterminada). Si tiene una red en vivo, asegúrese de entender el posible impacto de cualquier comando.

#### Antecedentes

Retraso de postmarcación (PDD), que hace referencia a la duración que tarda una persona que llama en oír un tono de recepción de llamada después del inicio de una llamada. Este retraso suele corresponder al tiempo que se tarda en recibir una respuesta de 180 timbres o de 183 sesiones de progreso a una invitación SIP.

En ocasiones, los usuarios han informado de experiencias como la interrupción del servicio o la caída de llamadas, ya que la persona que llama no oye ninguna respuesta después de marcar, lo que provoca confusión.

En el contexto de las llamadas de Webex conLocal Gateway (Puerta de enlace local): si el proveedor de PSTN supera un retraso de postmarcación de 12 segundos, la llamada se cancela automáticamente desde el lado de llamada de Webex.

#### Obtener los registros de LGW

Los pasos para obtener los registros de la puerta de enlace local son los siguientes:

Paso 1. Inicie sesión en la puerta de enlace local mediante masilla.

Paso 2. Habilite la depuración en el gateway local.

gw-wxc# conf t

lgw-wxc(config)# no logging console

lgw-wxc(config)# no logging monitor

lgw-wxc(config)# no logging rate-limit

lgw-wxc(config)# no logging queue-limit

lgw-wxc(config)# logging buffer 400000000 debug

lgw-wxc(config)# end

lgw-wxc# clear log

lgw-wxc# debug ccsip messages. ===> El seguimiento de mensajes de llamada SIP está habilitado

lgw-wxc# debug voice ccapi inout ===>> voip ccapi in/out debugging is on

Paso 3. Comienza a grabar la sesión de Putty.

Vaya a Settings > Session > Logging y establezca:

Registro de sesiones: seleccione Todos los resultados de sesión.

Nombre del archivo log: Seleccione Browse y seleccione el directorio donde desea guardar el archivo y el nombre.

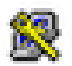

## 象 PuTTY Configuration

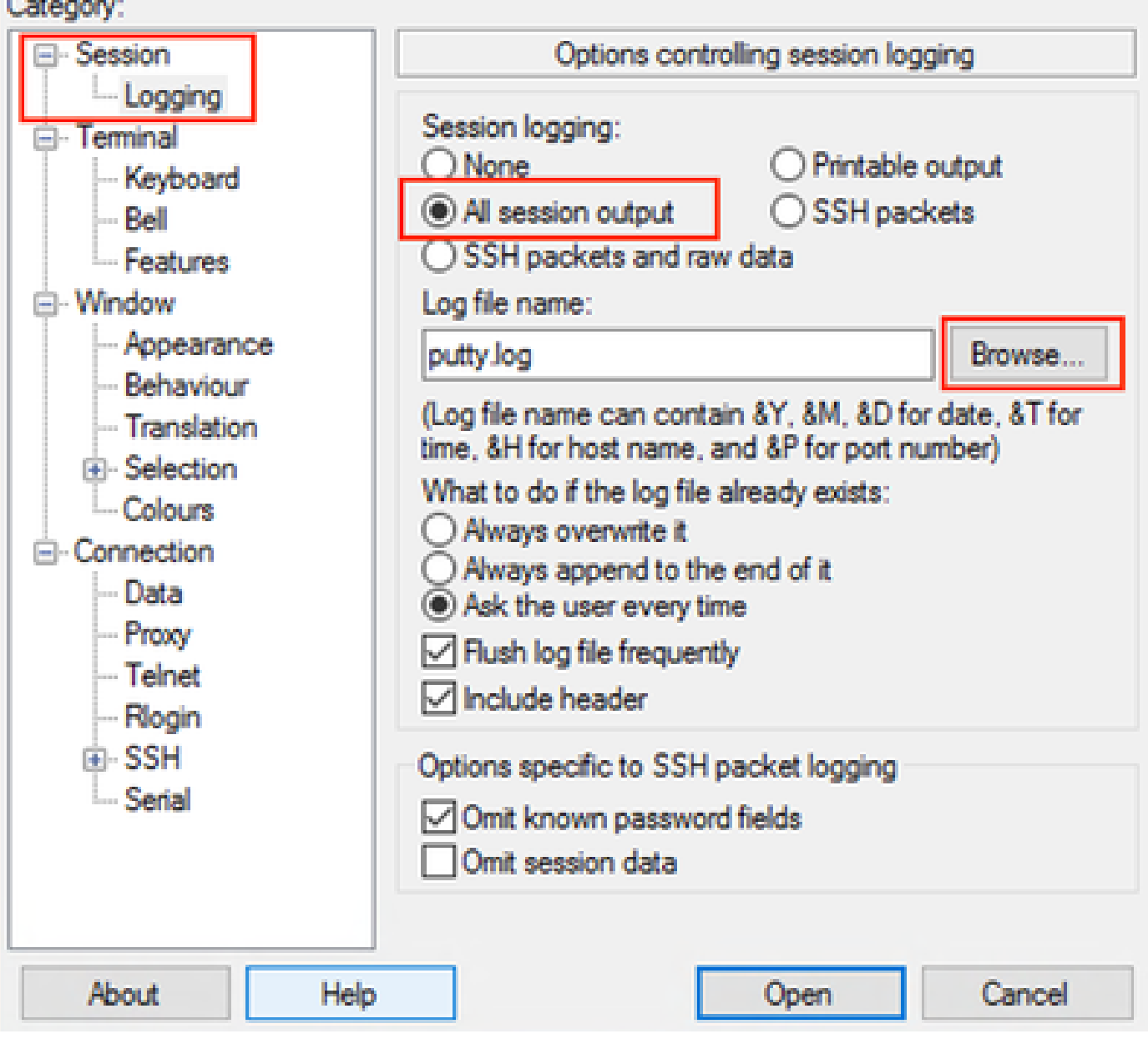

7

X

Iniciar grabación

Paso 4.Rintente volver a crear o reproducir la llamada saliente en PSTN.

Paso 5. Obtenga el resultado de los registros.

lgw-wxc# Longitud del terminal 0

lgw-wxc# sh log

Paso 6. Detenga la grabación de la sesión de masilla y guarde el archivo.

Vaya a Settings > Session > Logging y establezca:

Registro de sesiones: Ninguno.

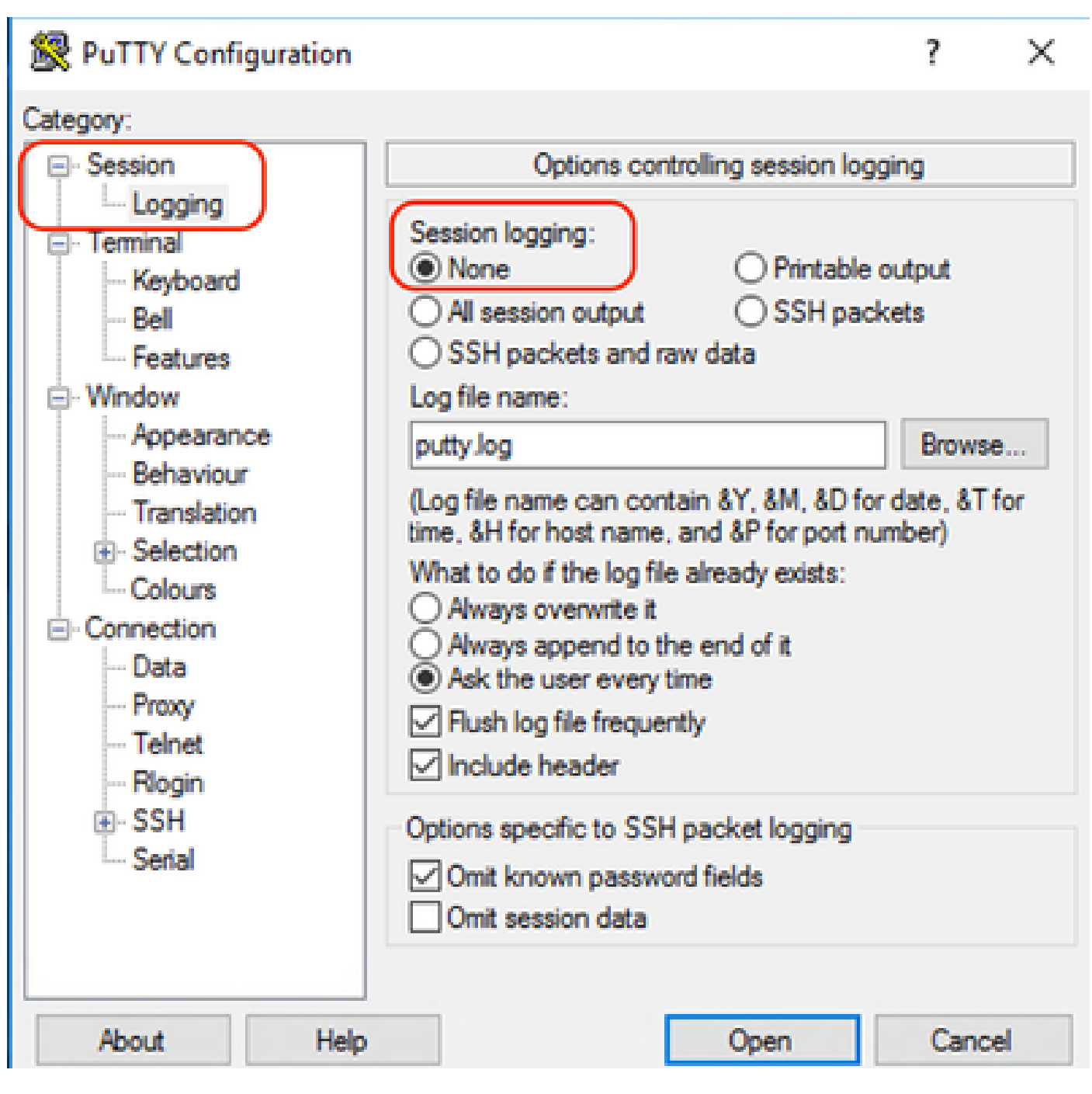

Detener grabación

Paso 7. Detenga las depuraciones.

lgw-wxc# Undebug all

#### Resolución de problemas de registros LGW

Paso 1. Abra el registro que tomó con un programa sin formato de texto como el Bloc de notas.

Paso 2. Observe la invitación que proviene de Webex Calling; en el siguiente ejemplo, puede ver que la invitación llega a las 12:09:48.

125670: \*Jul 21

**12:09:48.231**

```
: //-1/xxxxxxxxxxxx/SIP/Msg/ccsipDisplayMsg:
Received:
INVITE sip:+1XXXXXXXXXX@XX.XX.XX.XX:5061;transport=tls;dtg=sbc_lgu SIP/2.0
Via:SIP/2.0/TLS XXX.XXX.XX:8934;branch=z9hG4bKBroadworksSSE.-XXX.X.XXX.XXV40413-0-100-1704852021-168
From:<sip:+1XXXXXXXXXX0@XXX.XXX.XX.XX;user=phone>;tag=1704852021-1689966652299-
To:<sip:+1XXXXXXXXXX@XXXXXXXX.cisco-bcld.com;user=phone>
Call-ID:SSE191052299210723-1072365917@XXX.XXX.XX.XX
CSeq:100 INVITE
Contact:<sip:XXX.XXX.XX.XX:8934;transport=tls>
P-Asserted-Identity:<sip:+1XXXXXXXXXX@XX.XX.XXX.XXX;user=phone>
Privacy:none
P-Access-Network-Info:6307694336
Allow: ACK, BYE, CANCEL, INFO, INVITE, OPTIONS, PRACK, REFER, NOTIFY, UPDATE
Recv-Info:x-broadworks-client-session-info,x-cisco-mute-status
X-BroadWorks-Correlation-Info:64b1f41c-5b24-4865-9b00-c5a9acd0c1d8
Accept:application/media_control+xml,application/sdp,multipart/mixed
Supported:
Max-Forwards:69
Session-ID:7202892d00105000a000ac7e8ab6b729;remote=00000000000000000000000000000000
Content-Type:application/sdp
Content-Length:2260
```
Paso 3. Observe que la invitación se envía inmediatamente al proveedor de PSTN a las 12:09:48.

```
<#root>
```
125749: \*Jul 21

**12:09:48.238** : //2058481/FED4647C9552/SIP/Msg/ccsipDisplayMsg: Sent: INVITE sip:+1XXXXXXXXXX@XXX.X.XXX.XX:5060 SIP/2.0 Via: SIP/2.0/UDP XXX.X.XXX.XX:5060;branch=z9hG4bK11B7E01FDE Remote-Party-ID: <sip:+1XXXXXXXXXXXXXX.X.XXX.XX>;party=calling;screen=yes;privacy=off From: <sip:+1XXXXXXXXXXXXXXX.X.XXX.XX>;tag=91790161-DA8 To: <sip:+1XXXXXXXXXX@XXX.X.XXX.XX> Date: Fri, 21 Jul 2023 19:09:48 GMT Call-ID: FED527FA-273011EE-9558C2C2-D591E4CC@XXX.X.XXX.XX Supported: 100rel,timer,resource-priority,replaces,sdp-anat Min-SE: 1800 Cisco-Guid: 4275332220-0657461742-2505228994-3583108300 User-Agent: Cisco-SIPGateway/Cisco IOS 16.12.5 Allow: INVITE, OPTIONS, BYE, CANCEL, ACK, PRACK, UPDATE, REFER, SUBSCRIBE, NOTIFY, INFO, REGISTER CSeq: 101 INVITE Timestamp: 1689966588 Contact: <sip:+1XXXXXXXXXXXXX.X.XXX.XX:5060> Expires: 180 Allow-Events: telephone-event Max-Forwards: 68 Session-ID: 7202892d00105000a000ac7e8ab6b729;remote=00000000000000000000000000000000 Session-Expires: 1800 Content-Type: application/sdp Content-Disposition: session;handling=required Content-Length: 666

Paso 4. Después de 12 segundos a las 12:10:00 puede ver Webex Calling send to Local Gateway a Cancel.

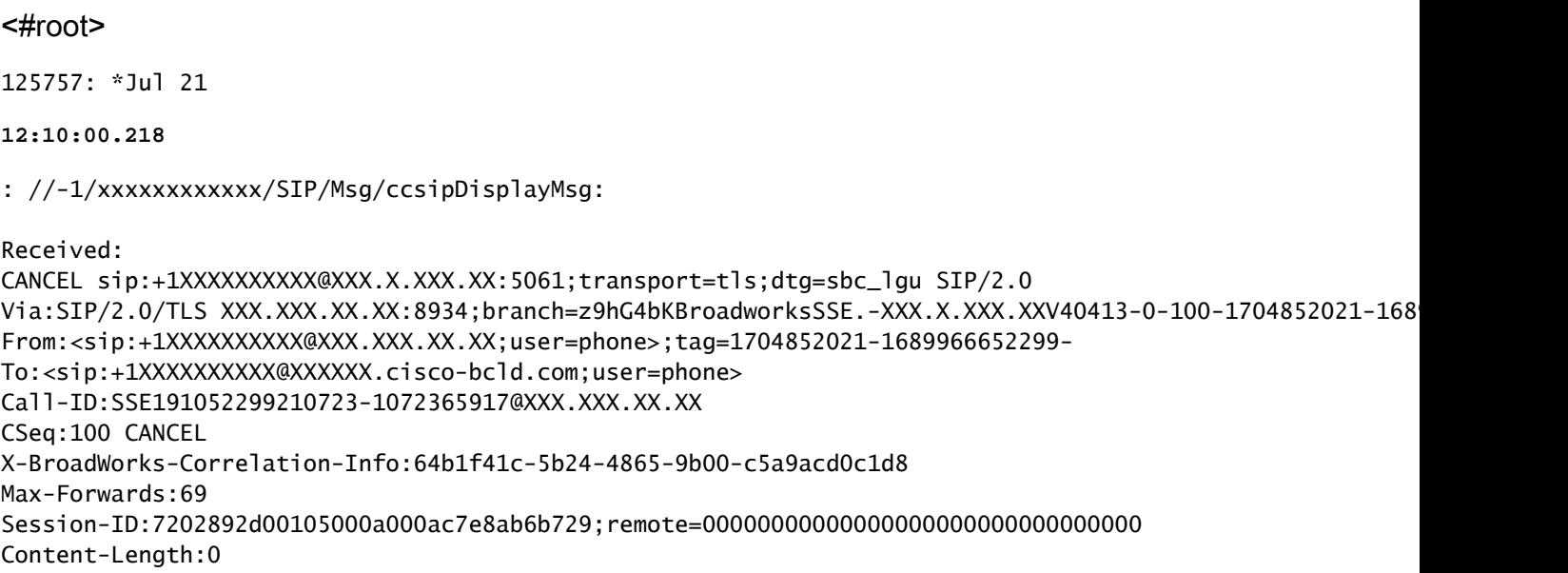

Paso 5. En este caso, es crucial abrir un caso de llamada de Webex para extender el PDD más allá de 12 segundos. Incluya el seguimiento de la puerta de enlace local para un análisis más detallado.

Paso 6. Este es el seguimiento gráfico de la llamada.

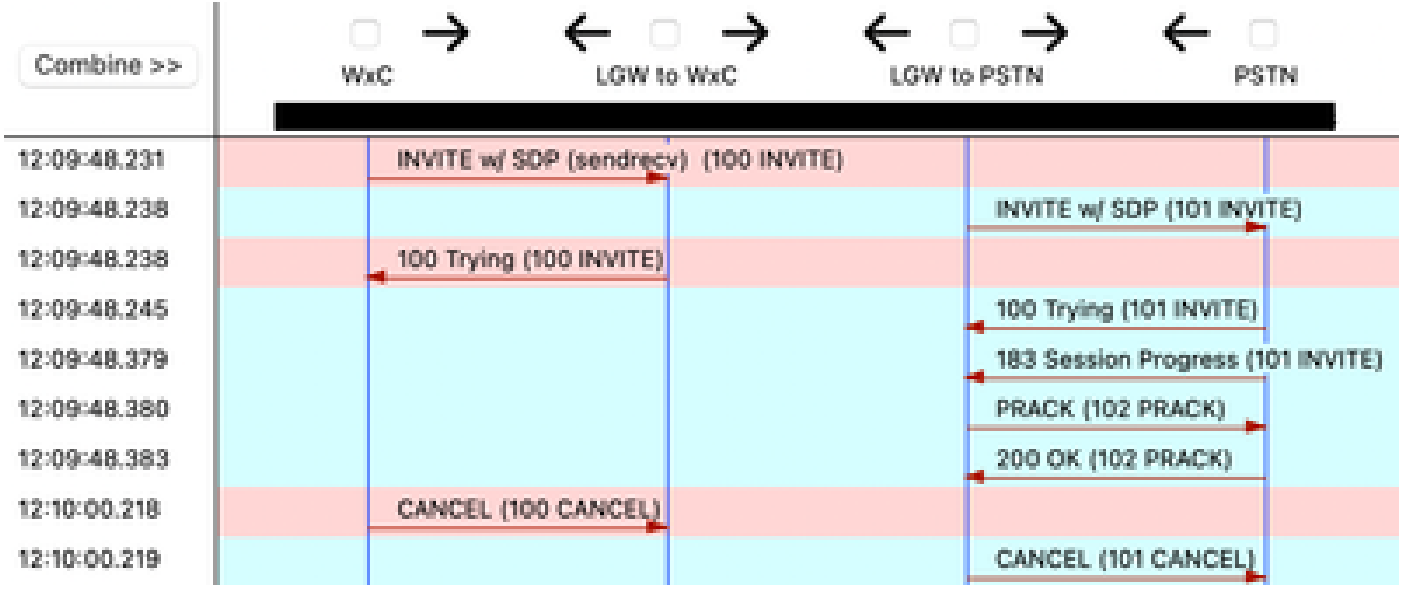

Seguimiento

#### Información Relacionada

• [Soporte Técnico y Documentación - Cisco Systems](https://www.cisco.com/c/es_mx/support/index.html)

#### Acerca de esta traducción

Cisco ha traducido este documento combinando la traducción automática y los recursos humanos a fin de ofrecer a nuestros usuarios en todo el mundo contenido en su propio idioma.

Tenga en cuenta que incluso la mejor traducción automática podría no ser tan precisa como la proporcionada por un traductor profesional.

Cisco Systems, Inc. no asume ninguna responsabilidad por la precisión de estas traducciones y recomienda remitirse siempre al documento original escrito en inglés (insertar vínculo URL).